# **CÓMO USAR DESMOS**

## **Crear una gráfica**

- 1. Dirígite a [www.desmos.com/calculator.](http://www.desmos.com/calculator)
- 2. Haz clic en **+** (más) en la parte superior del panel izquierdo.
- 3. Selecciona "Tabla" en el menú. La fila superior de la tabla es el encabezado de tu variable.
- 4. Nombra tus variables **X** e **Y** con un subíndice de una palabra (sin espacios): *Xvariable* **o** *Yvariable. Debes* mantener las **X** e **Y** o Desmos no reconocerá los datos.
	- a. Para hacer un subíndice, haz clic a la derecha de la letra X o Y en el encabezado de tu variable.

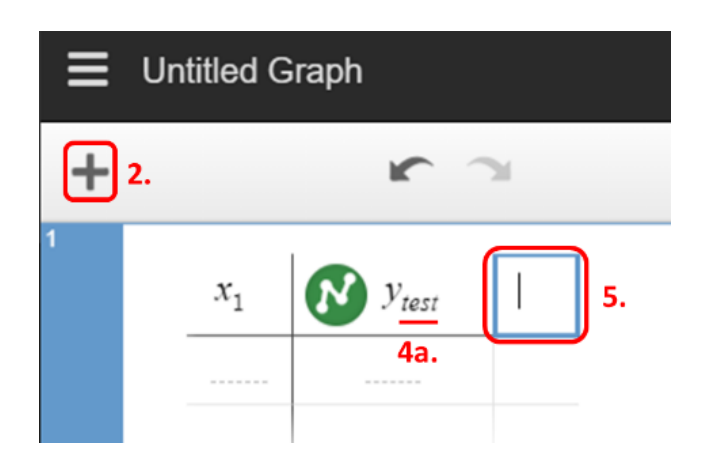

- b. Pulsa simultáneamente las teclas **Mayús** y **Menos (-)** y a continuación introduce el nombre de tu variable.
- 5. Para añadir una nueva **variable Y**,
	- a. Con el cursor en el encabeazado de la variable, pulsa la tecla **Tab**. O bien, haz clic en el cuadro en blanco a la derecha del encabezado de la variable actual.
	- b. Introduce **Y** para añadir una nueva variable. No olvides nombrar tu variable con un subíndice.
		- i. Haz clic a la derecha de la **Y** en el encabezado de tu variable.
		- ii. Pulsa simultáneamente las teclas **Mayús** y **Menos (-)** y a continuación escribe el nombre de tu variable.

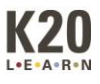

# **Editar la apariencia de la gráfica**

### *Puntos y líneas de los datos*

Para modificar el aspecto de los datos en la gráfica, mantén pulsado el círculo situado junto al nombre de tu variable. Aparecerá un menú con las siguientes opciones:

- La opción **Puntos** cambia la forma de los puntos de tus datos.
- La opción **Color** cambia el color de la variable.

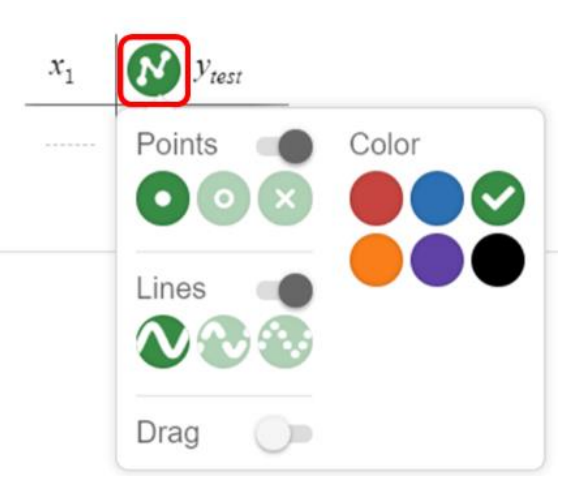

• La opción **Líneas** conecta los puntos de tus datos y cambia el tipo de línea (sólida, discontinua o punteada).

#### *Escala de la gráfica*

- 1. Haz clic en el icono de **la llave inglesa** en la esquina superior derecha del área donde aparece la gráfica. Se abrirá el menú **Opciones**.
- 2. Para cada eje, cambia el valor mínimo a -1 o  $\Omega$ .
- 3. Para cada eje, cambia el valor máximo a un número mayor que tu valor de datos más grande.

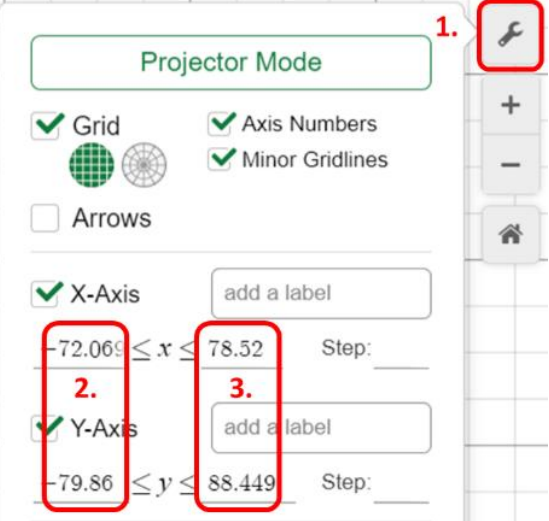

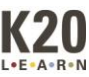